## **Resetting Aeries Portal Password**

This will work for Student or Parent portal accounts. Start by clicking **Forgot Password?** 

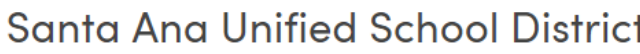

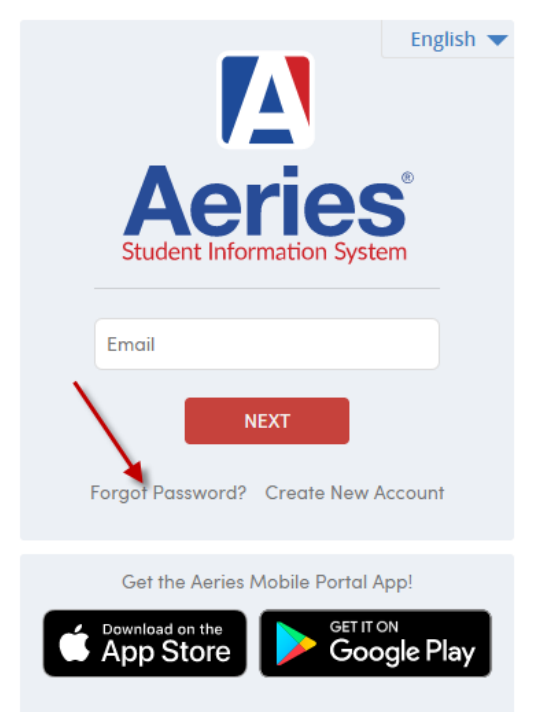

Type in **Email** then **Next.** 

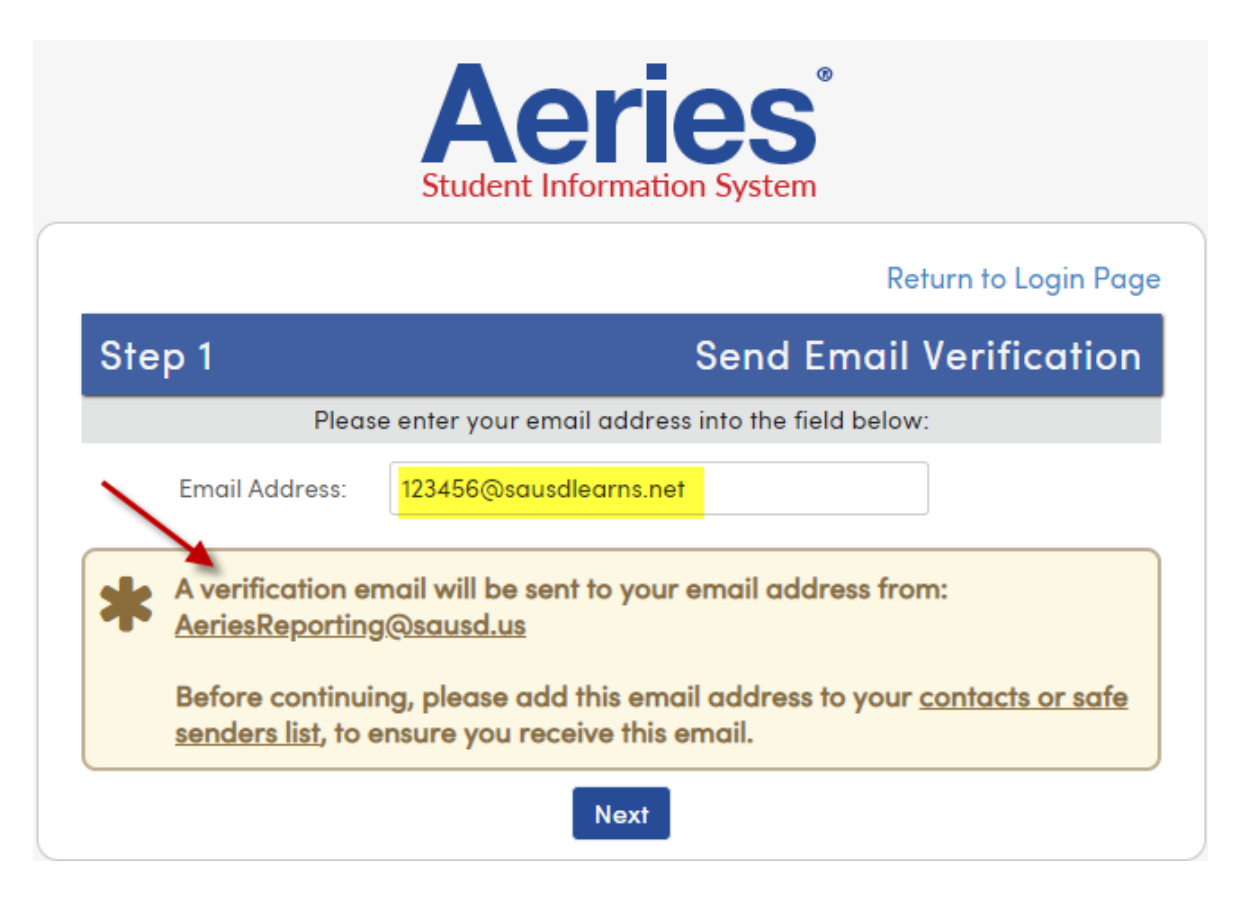

Log into your email. Copy the Email Code. Then **Click Here** to go to a web page that will allow you to set a new password.

8:39 AM

 $\checkmark$ 

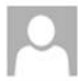

AeriesReporting Aeries - Reset Account Password

You have indicated that you have lost the password for your Aeries account. Please click the following link to go to a web page that will allow you to set a new password for your account.

## **Click Here**

If the link above is not working, copy and paste the following URL into your web browser: https://eportal.sausd.us/parentportal/LostPassword.aspx?command=Reset

The page will then ask you for the following information:

- Email Address: unvinted College and US
- · Email Code: QTBXHB47W76288M7G9P8

Paste the code into the Email Code. Be sure to put in your enter your Email Address. This example is a student email address. The click Next.

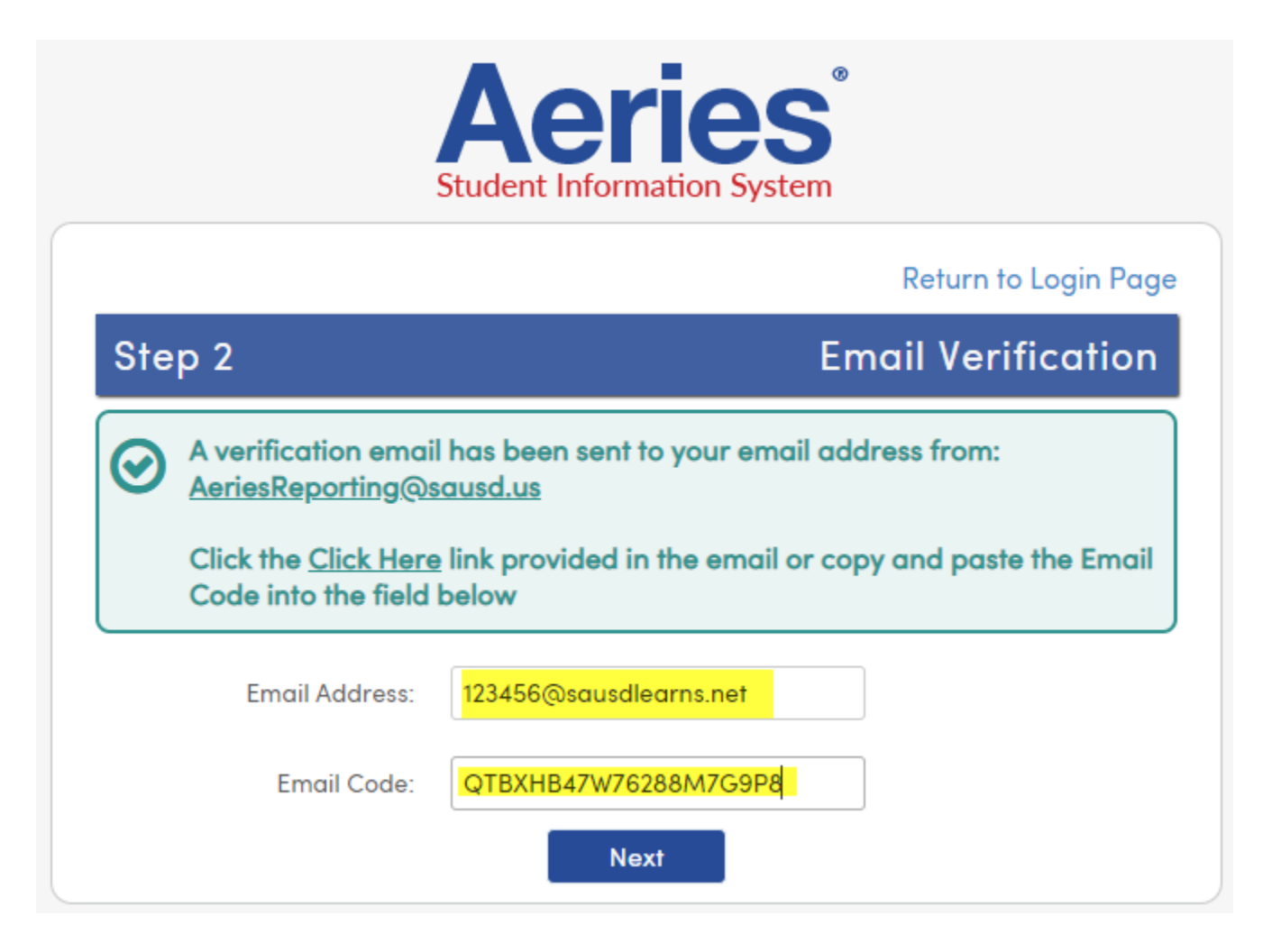

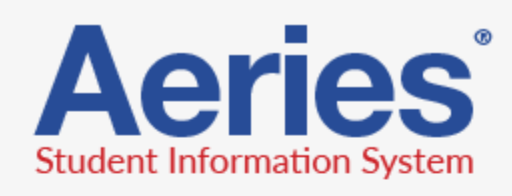

## Return to Login Page

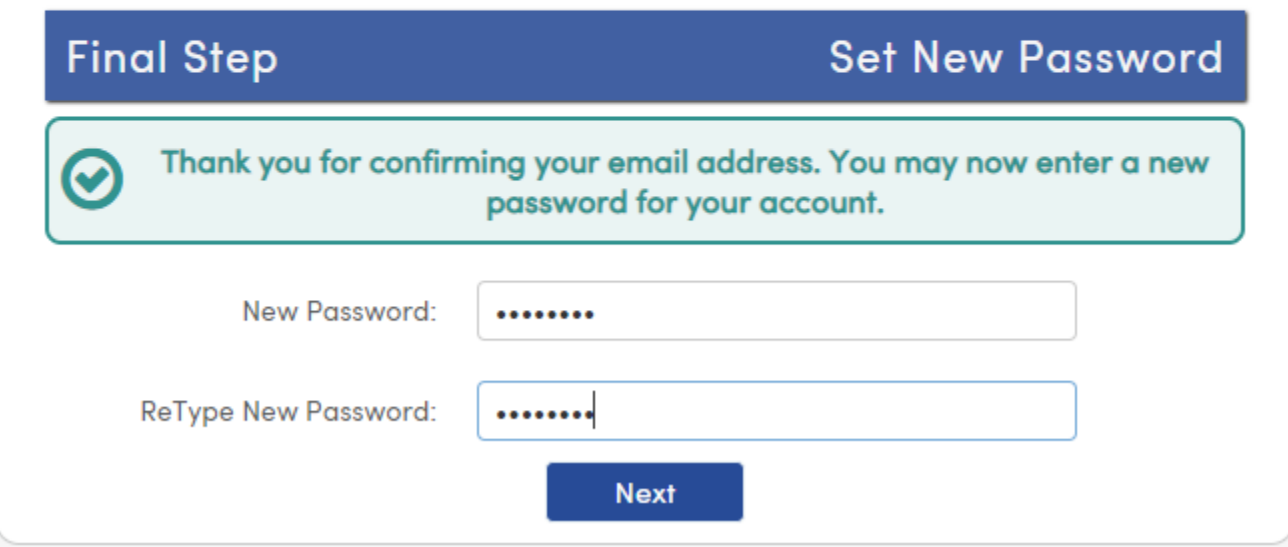

Click **Next**. Then click **Return to Login Page.**

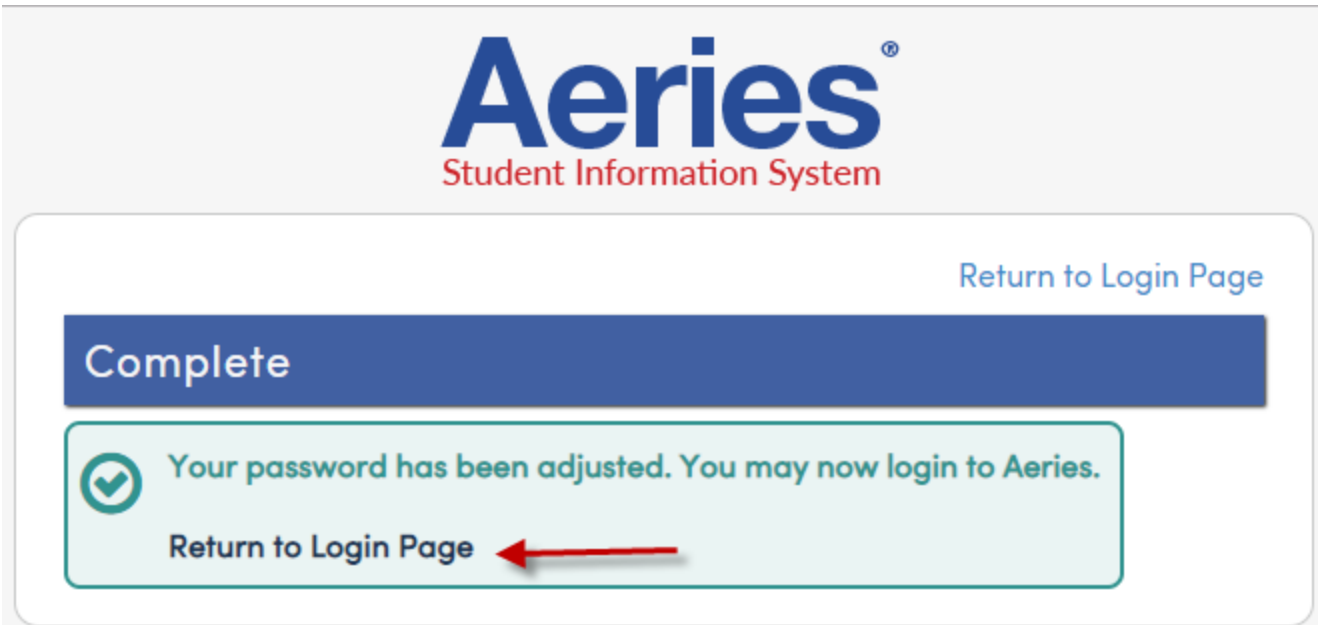